## **Amcom Mobile Connect Select for Android**

## **Response Types**

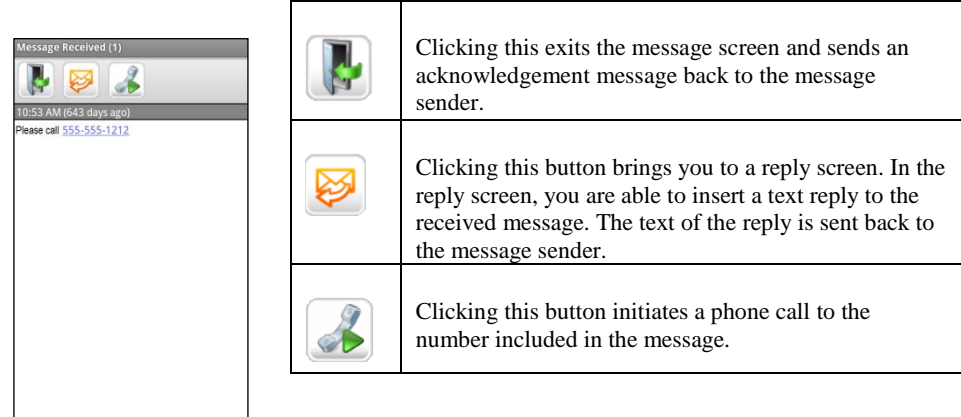

NOTE: To silence an alert without exiting the **Messages** screen, click the **Back** button on your device.

## **Message Symbols**

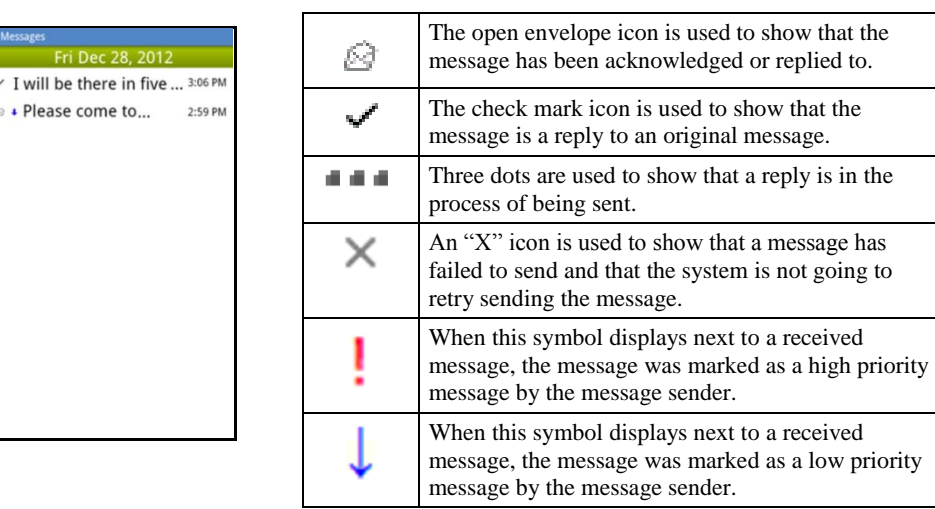

## **Preference Options**

Preference options can be edited in the **Preferences** screen. The **Preferences** screen can be accessed by choosing the **Menu|Preferences** option.

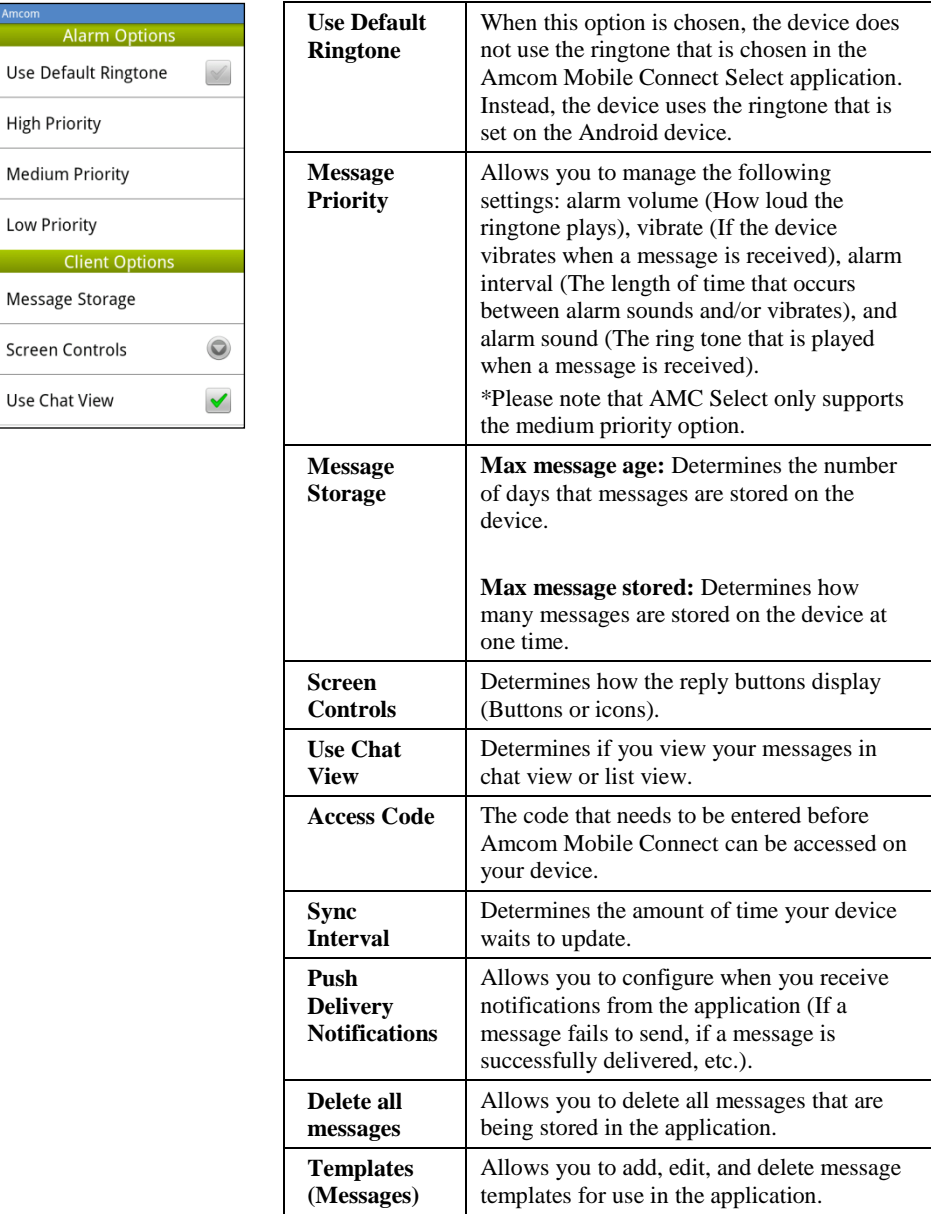

If you are experiencing issues receiving messages, Health Check is available by clicking your phone menu key while on the **About** screen. Utilize Health Check to access information on service connectivity status. Please se[e FAQs](http://www.usamobility.com/customer_support/faq/AMC_Select.asp) on the USA Mobility website if all indicators in Health Check are not green.